# How to update the firmware on Post Mode

#### Issue 1.0

## April 4, 2009

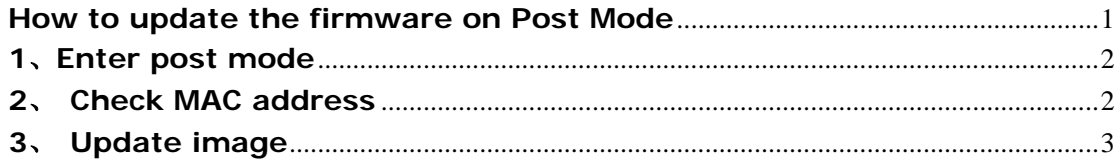

#### **1**、**Enter post mode**

After power on, there is progress bar on LCD, press "#" within 5 seconds, the system will enter the POST mode. Otherwise , it will enter normal mode.

In POST mode, please change your PC IP address with 192.168.10.xxx and connect to the WAN port of IP phone and run " telnet 192.168.10.1"

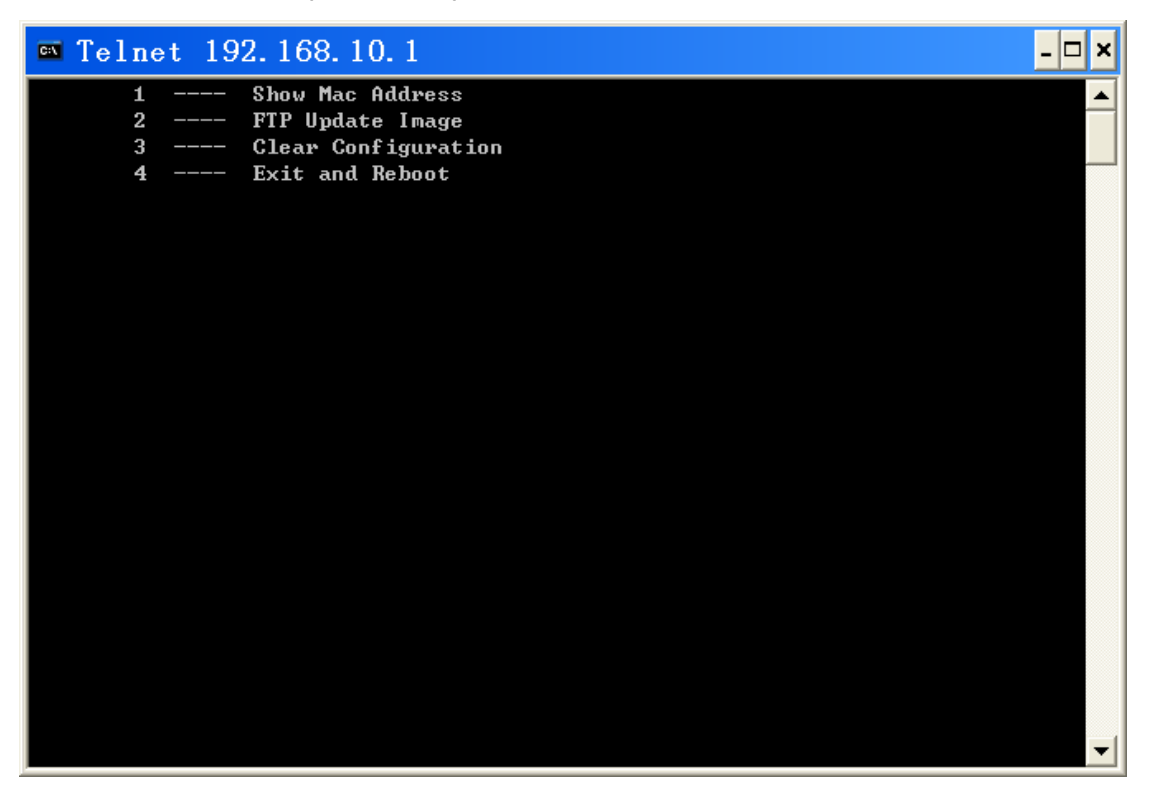

### **2**、 **Check MAC address**

input "1" and enter, please refer the picture as below:

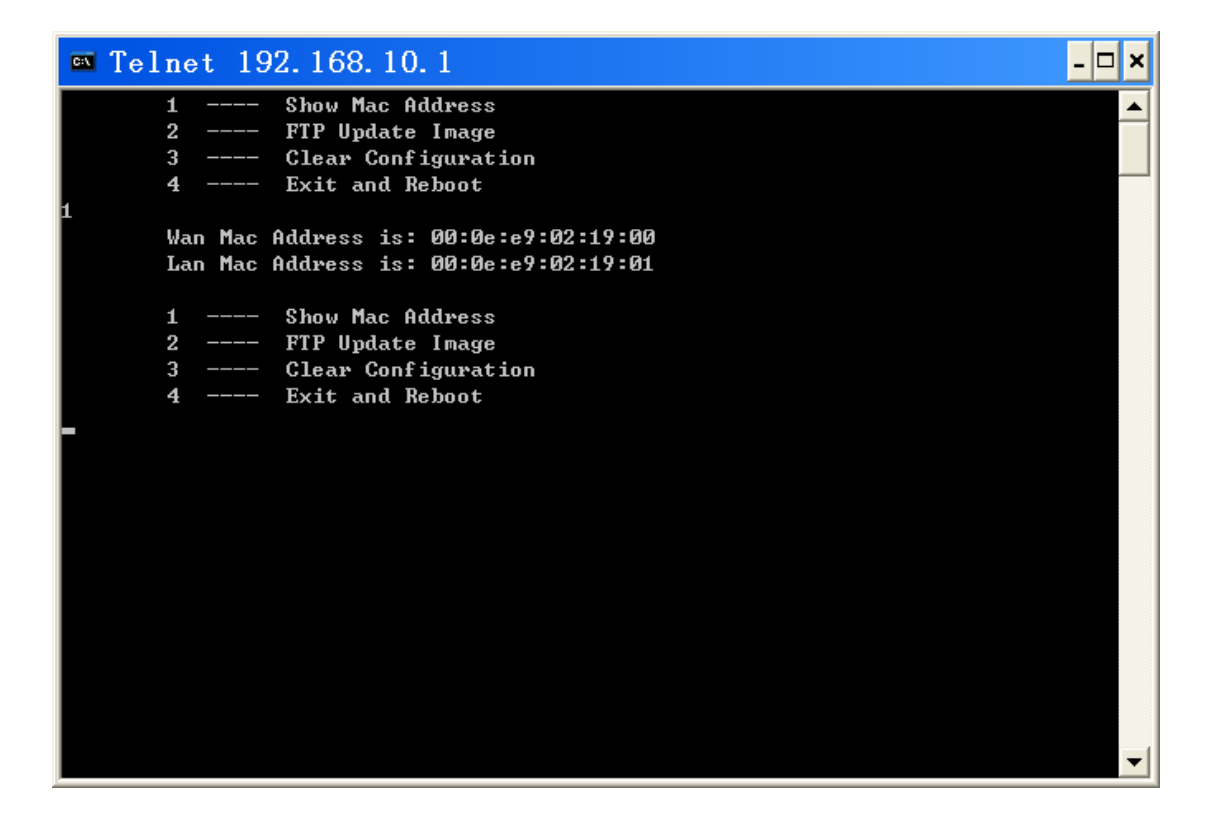

#### **3**、 **Update image**

Update the file By FTP, So please built the FTP server at first. Input "2" and enter, please refer the picture as below:

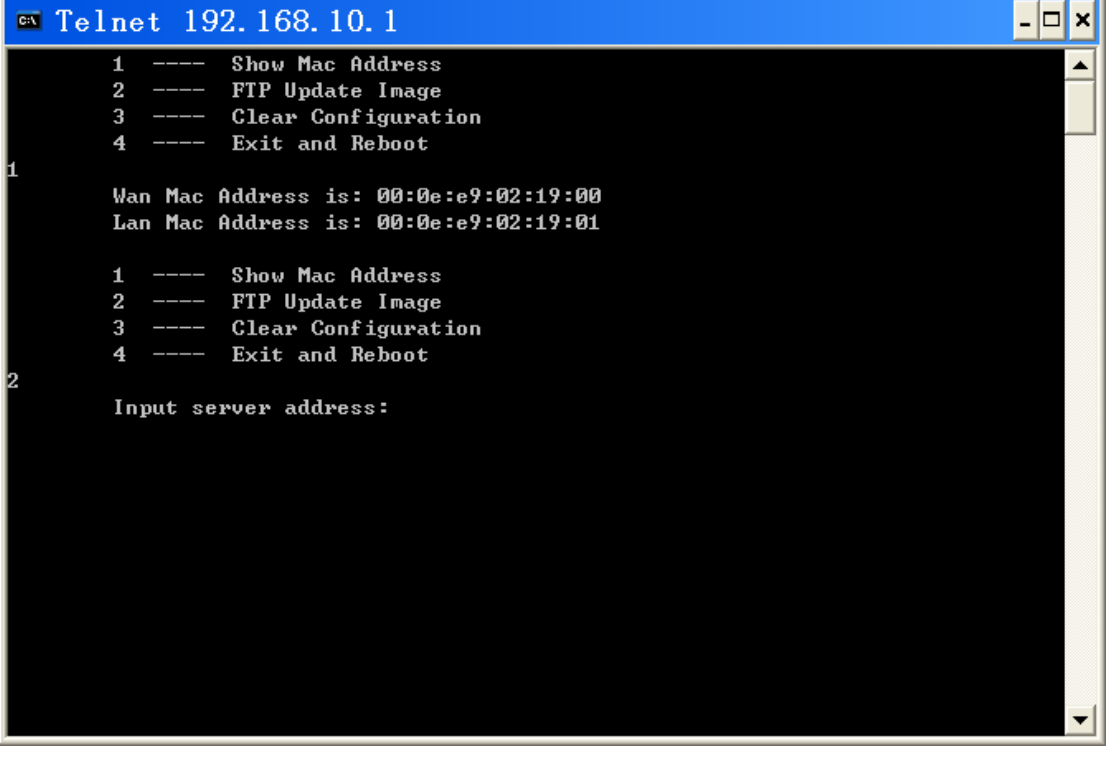

input the IP address of Server IP, please refer the picture as below:

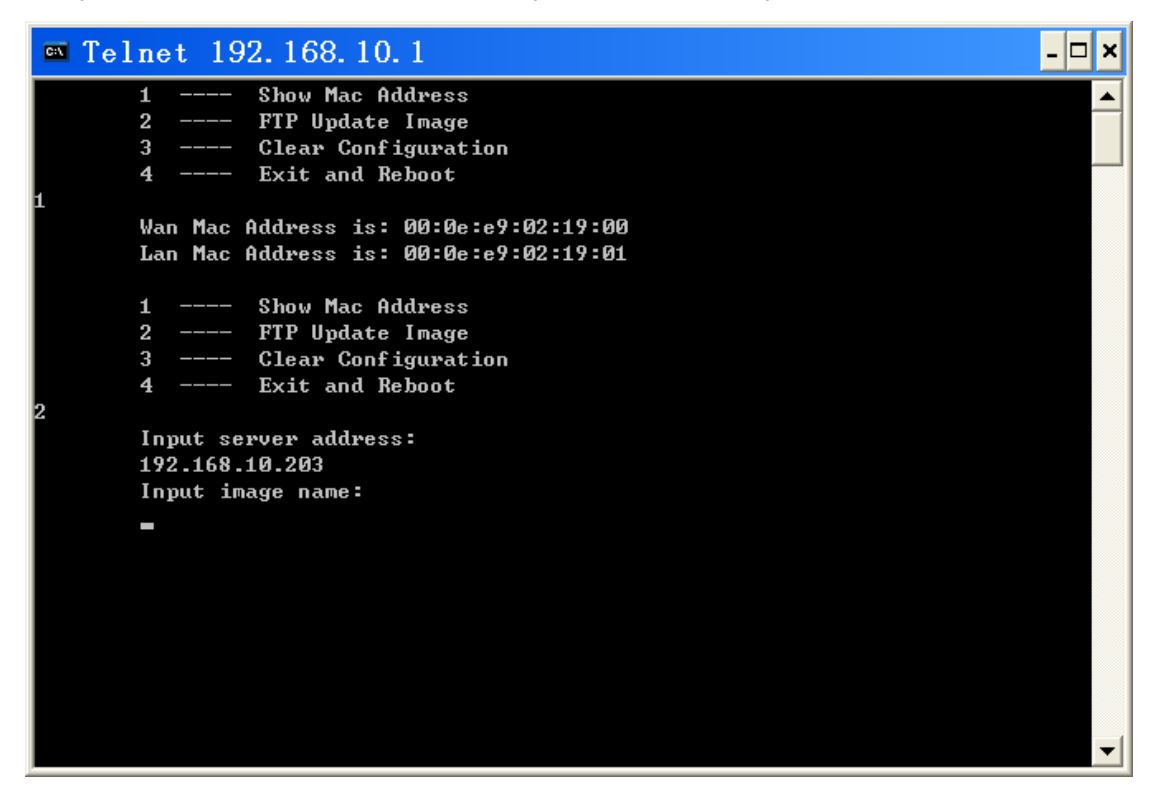

Input the file name and FTP user name and password; please refer the picture as below:

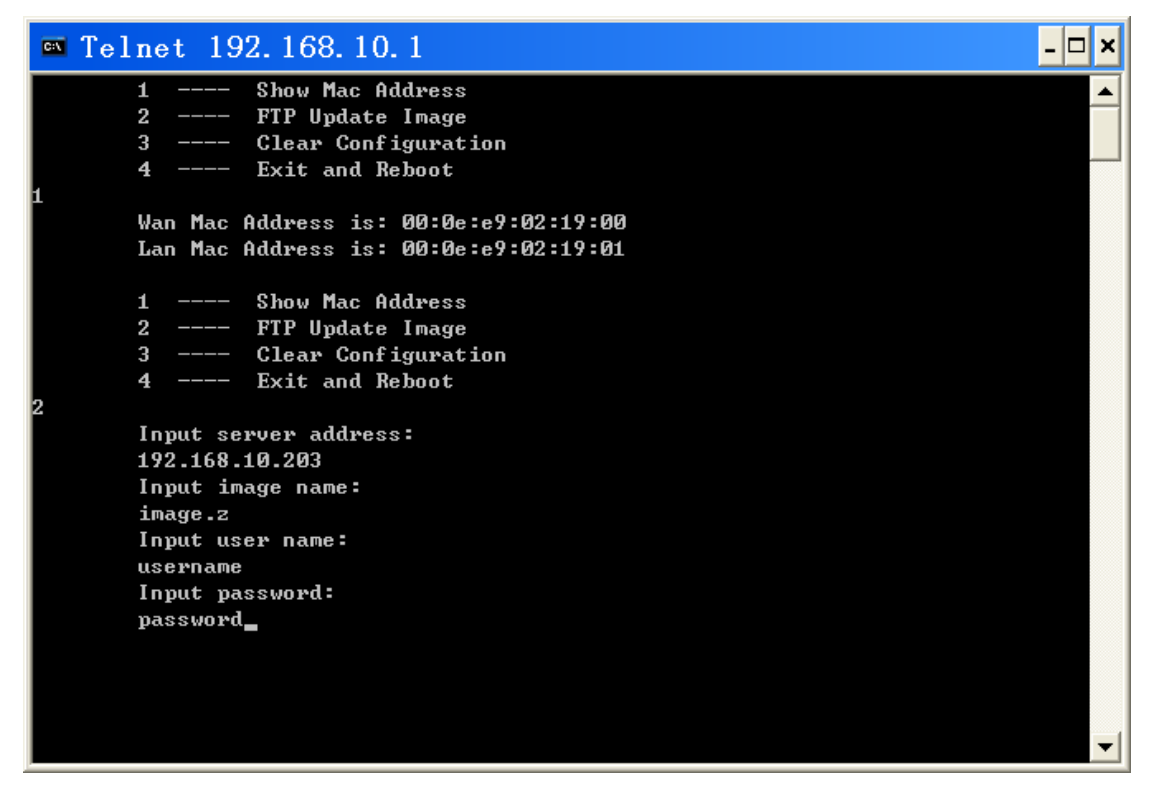

When the updating is finished, we can input" 4" and exit and reboot the IP phone